## FRESNO COUNTY CITIZEN PORTAL

#### Create an Account

- 1. Go to<https://permitportal.fresnocountyca.gov/citizenportal/app/login>
- 2. Select Create an Account

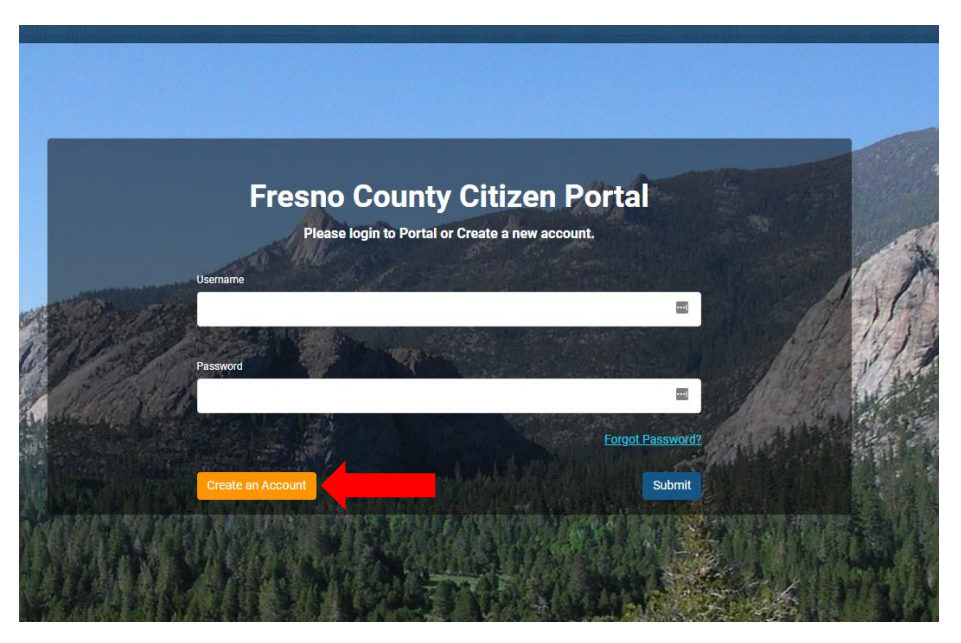

3. From the Create an Account page, choose Environmental Health from drop down menu and complete all applicable fields. \*\**For existing businesses that are permitted by Environmental Health, please use the email address that is on your account and already in the Amanda database. If you do not recall which email is on your account, please call (559)600-3357 to first obtain the information before creating an account that may not link to your existing business*

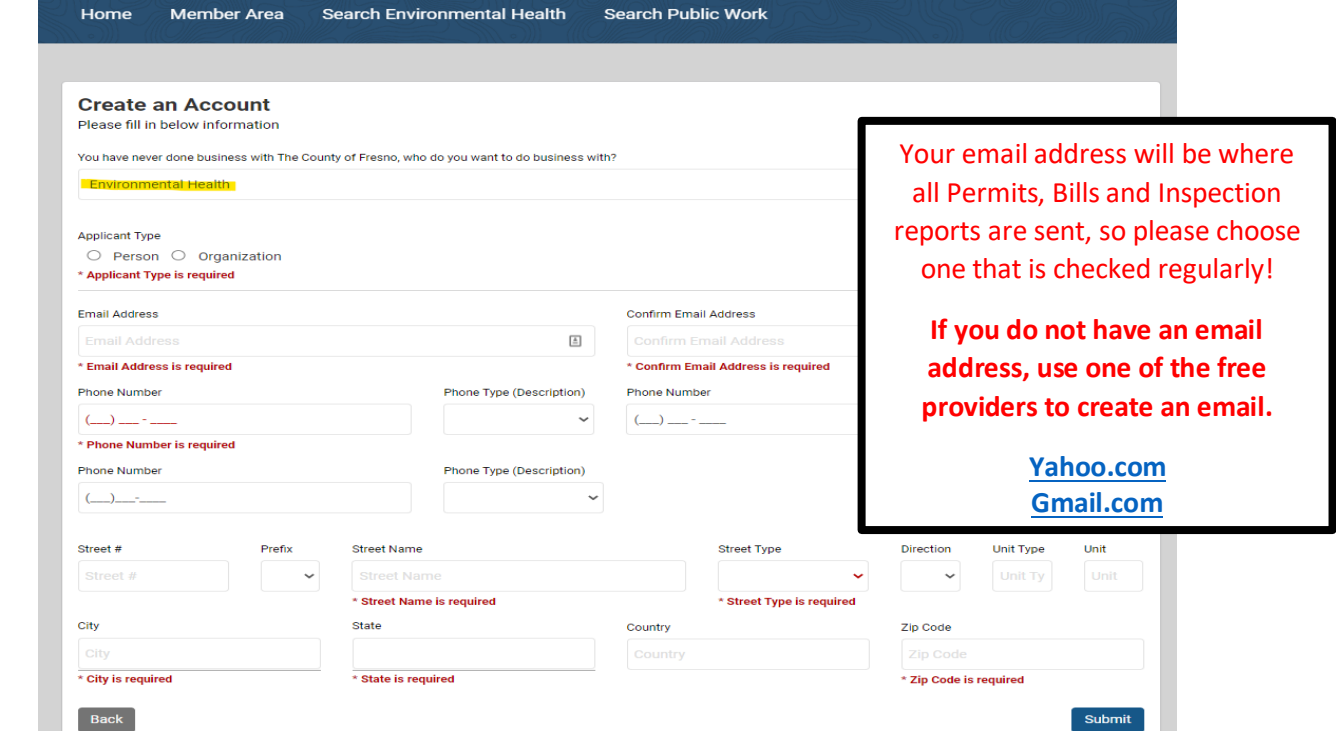

4. Click Submit Button

# FRESNO COUNTY CITIZEN PORTAL

#### Create an Account

5. After you hit submit this screen will appear, select Continue and check your email for your pin

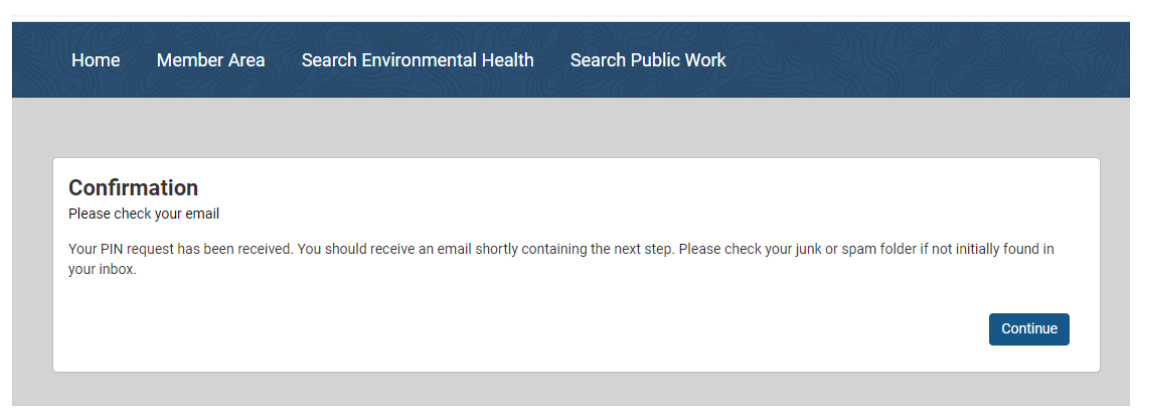

6. Copy your registration link provided or Click on the link provided in your email

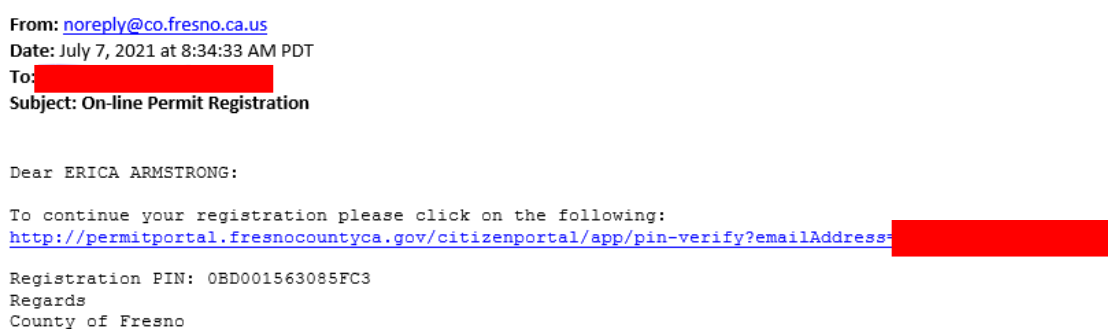

7. The Pin Verification page will open and you'll need to enter your email and the PIN provided in the email and click Verify PIN

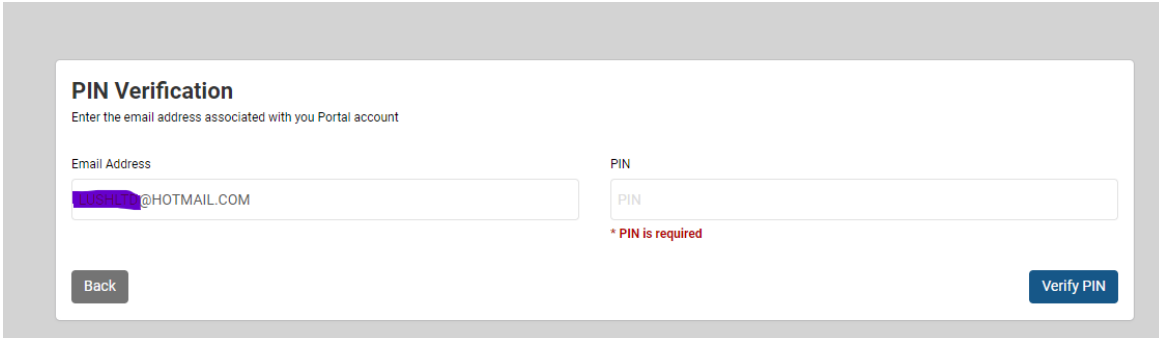

## FRESNO COUNTY CITIZEN PORTAL

#### Create an Account

8. You'll need to set a password, that is at least eight characters and fulfills three of the four categories. Then click Submit

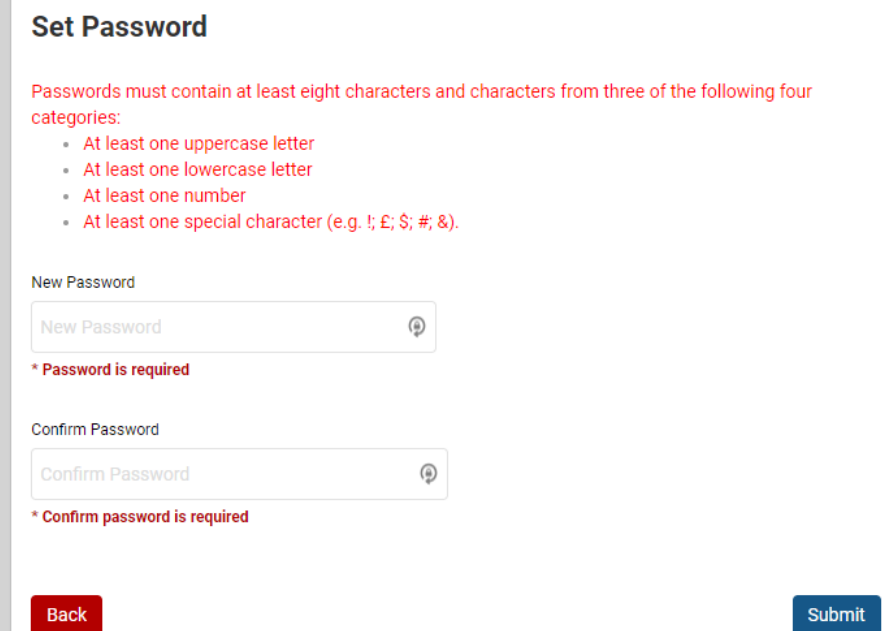

9. If you have successfully fulfilled the password requirements, you'll see this page below. Click Ok

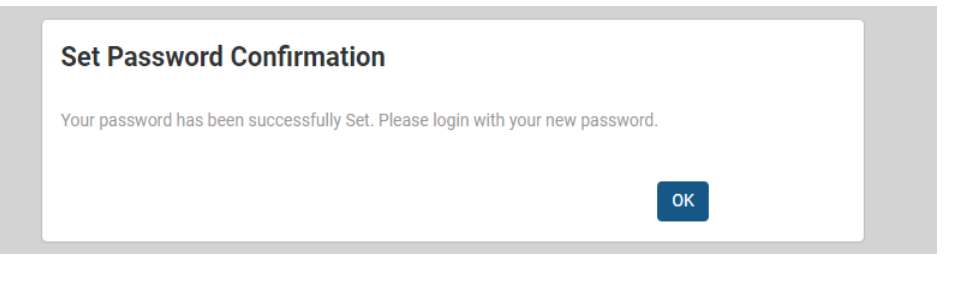

# FRESNO COUNTY CITIZEN PORTAL Create an Account

10. Now login with your Username (your email) and newly created password and click Submit

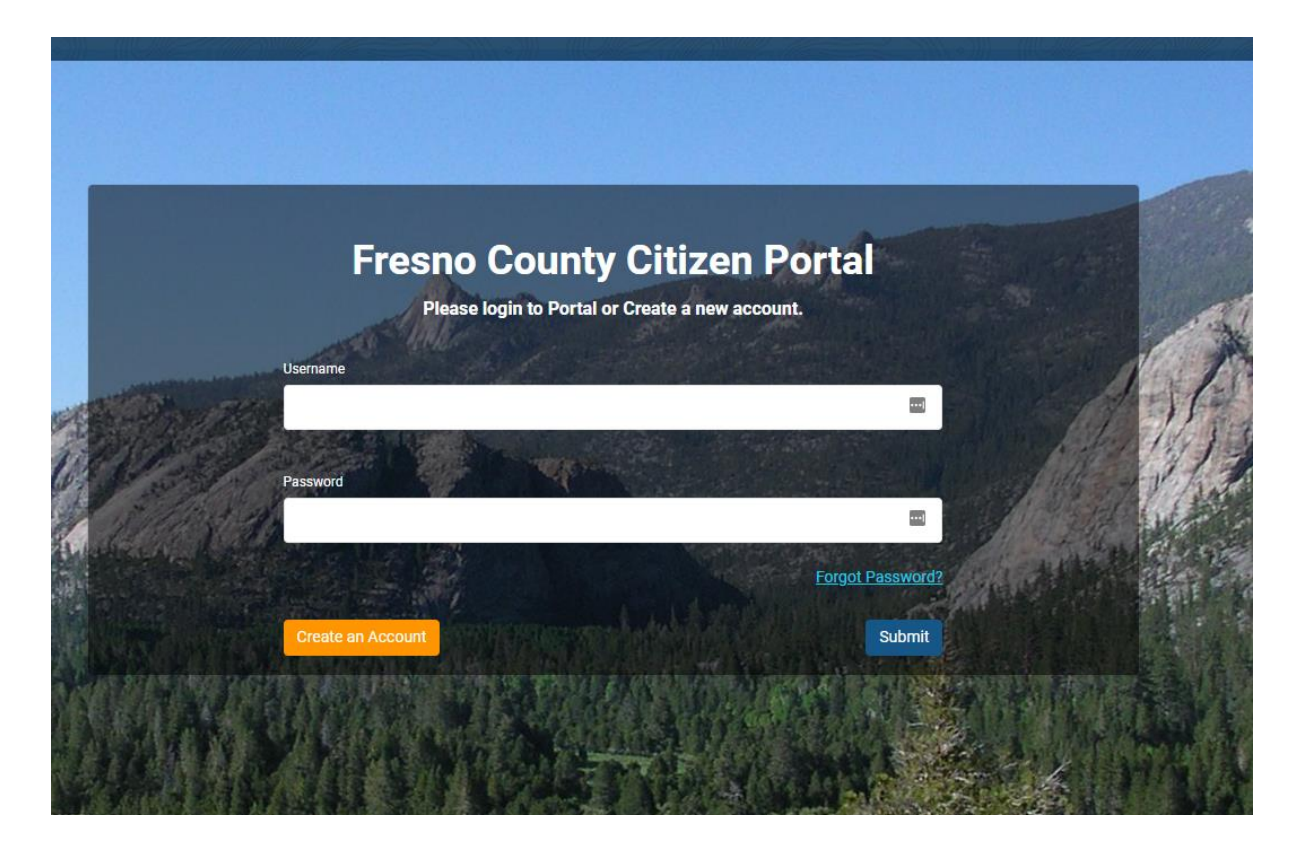